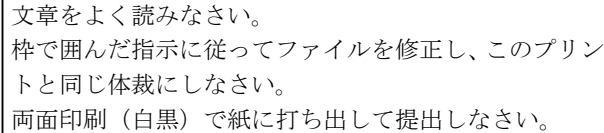

学籍番号 ( ) 名前 ( )

る。

## 1. この段落のスタイルは見出し 1 です Word では段落ごとに何らかのスタイルが設定されています。「ホーム」→「スタイルの <u>「標準」の段</u>┃右下の⊿マーク」をクリックしてスタイルウィンドウを表示させると、今カーソルがある 段落のスタイルが確認できます。 「すべてクリア」をクリックすると、カーソルがある段落のスタイルが「標準」になり ます。ただし、文字列を選択していた場合はフォントに関する設定がクリアされます。 2. この段落のスタイルは見出し 1 です。このファイルでは番号が 自動的に振られる設定になっています。 新しいスタイルを作成する練習をします。スタイルウィンドウ左下の「新しいスタイル」 をクリックして下さい。基準にするスタイルは「標準」か「スタイルなし」です。基準に するスタイルを変更すると、派生したスタイルにも影響が及びます。新規にスタイルを作 成するとき、初期値はそのときカーソルがある段落の設定になるので、新規にスタイルを 作成するときは、カーソルを標準スタイルの段落に置いてから、作成して下さい。 「独自箇条書き」というスタイルを新規作成し、この段落と次の段 落に適用して下さい。「書式」→「箇条書きと段落番号」→「箇条書 き」で行頭文字に ◆ を選んで下さい。 スタイル「独自箇条書き」のインデント、フォント、文字色などを 変更すると、そのスタイルが適用されている全ての段落に影響が及 ぶことを確認して下さい。 Word では「段落番号」は番号付きの箇条書きを意味します。しかし、Word2013 で独 自の段落番号スタイルを作成するのはお勧めしません。「右クリック」→「番号の振り直し」 をしたときに、その段落の左インデントとぶら下げが「右クリック」→「リストのインデ ントの調整」で設定した値に自動的に変更されてしまいます(Word のバグだと思われま す)。そして、その値は mm でしか設定できません(○字と設定すると 0.3mm ずれた値に なります)。正しく設定するには、計算が必要であり、煩雑です。 1) スタイル「手動段落番号」を新規作成して下さい。この段落と次の段落に設定 して下さい。1) 2) という文字と、それに続く tab は自分で入れて下さい。 2) スタイルの作業をするときは、スタイルウィンドウ左下の「スタイルの詳細情 報」→ 開いたウィンドウ左下の「書式の詳細設定」で書式の詳細設定のウィン ドウを開いておくと、大変作業がしやすいです。 「独自箇条書 き」は「標準」 の段落にカー ソルがある状 態で新規作成 する。 基準にするス タイルは「標 準」 左インデント 4 字、右イン デント 4 字、 ぶら下げ 2 字 段落前 1 行、 段落後 1 行 「同じスタイ ルの場合は段 落間にスペー スを追加しな い」にチェッ クを入れる。 「見出し 1」を 以下のように 変更 <フォント> MS 明朝 Century 太字 14pt アンダーライ ンあり <段落> 中央揃え 段落前 1 行 段落後 0.5 行 行間固定値 20pt インデント、ぶ ら下げ、段落 前、などの単位 が mm あるい は pt となって しまう場合が ある。 そのときはい ったん 0 に設 定して OK を 押してその設 定画面を抜け た後、再びその 設定画面に行 くと、「○字」に 設定できる。 あるいは「○ 字」 と入力す スタイルを新 規作成すると きは、必ず、 落にカーソル がある状態で 行う。 スタイルを適 用しても思い 通りにならな い場合は、そ の段落全体を 選択(反転表 示) して、「す べてクリア」 を適用し、次 に、目的のス タイルを適用 しなさい。

この段落のスタイルは標準です。

1 1) を手動で入れて、Tab キーを押すと、自動的に段落番号が設定されてしまうことがある。そのときは、左上か 「手動段落番号」の設定は以下の通り。 基準にするスタイルは「標準」。左インデント 3 字、ぶら下げ 2 字、段落前 1 行、段落後 1 行 「同じスタイルの場合は段落間にスペースを追加しない」にチェックを入れる。 ら 3 番目の「元に戻す」アイコンをクリックすると、オートフォーマットが取り消される。あるいは、スマートタ グ(稲妻マーク)をクリックして「段落番号を自動的に作成しない」を選択する。

劇の台本をスタイルを使って素早く整形しましょう。

## 京都教育大学 2012 年 5 月 1 校時の前 IPC の入口にて

- A 子 おはよう。今日提出の Word の課題できた?
- B夫 それがなあ。だいたい分かったけど、分からんとこもあった。
- A 子 どこがわからへんかったの。見せてみ。

## B 夫は提出予定の課題用紙を取り出してみせる

A 子 あー。これ、図の入り方がちょっと変やね。ここに不要な空白が出来て るやろ。これ、図の配置が「行内」になってるからやねん。配置を「四 角」にすると、文章が回り込んでくれるねん。

B 夫はしまったという表情をつくり、苦笑いをする。

- B 夫 そうかあ。気がつかへんかったなあ。まあ、次の課題からは出来るよう にせなしゃあないな。
- A 子 もし、これからも分からへんことがあったら、私に聞きに来たら教えて あげるで。私パソコン得意やねん。
- B夫 ありがとう。あっ。IPCの扉が開いた。入ろう。

## 二人は IPC の中に入ってゆく

「セリフ」「ト書き」というスタイルを新規作成しなさい。 A 子と B 夫の段落は「セリフ」、それ以外の段落は「ト書き」に設定しなさい。 セリフは左インデント 2 字、右インデント 2 字、ぶら下げ 4 字。 ト書きは文字色は赤、中央揃え、段落前と段落後に 1 行。「同じスタイルの場合は段落間にス ペースを追加しない」にチェックを入れる。

ここからは文字スタイルの練習をしましょう。

この文章のアンダーライン (underline) が引いてある箇所は「強調」という文字ス タイルが設定されています。なぜそうなるのかと言うと、「強調」という文字スタイルに 「アンダーライン」が設定されているからです。この「強調」文字スタイルを以下の指 示に従って、変更して下さい。スタイルを使って文字を強調する方法は、大変能率的 なので、お勧めします。